In order to access Microsoft Teams in Safari, follow the instructions below:

• Click Settings icon

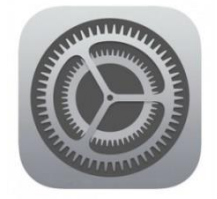

- Select Safari on Left Hand Side
- Make sure that "Prevent Cross-Site Tracking" is turned off on the right hand side.

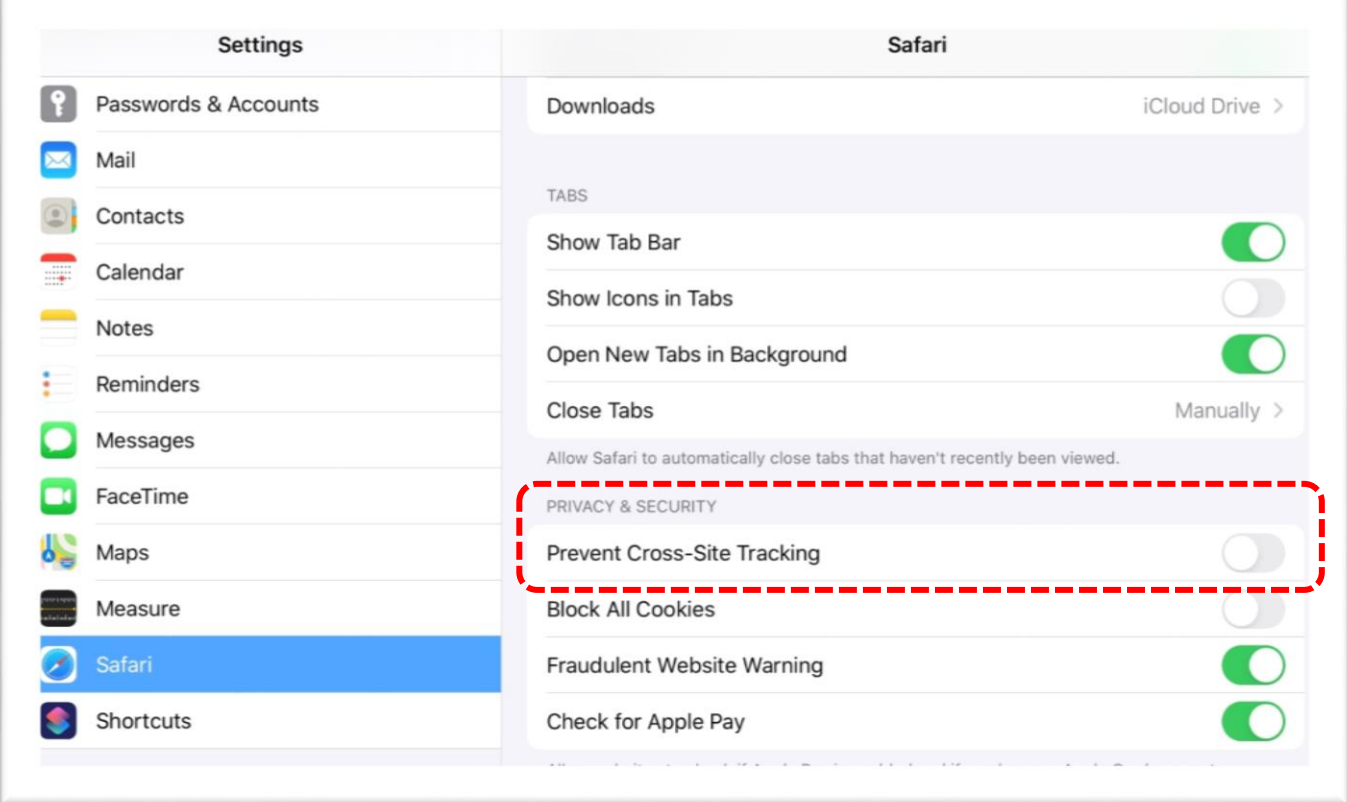